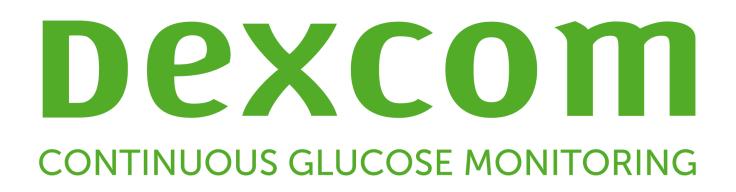

# **Dexcom CLARITY Guide de l'utilisateur Pour les cliniques**

Pour recevoir une version imprimée du manuel, contactez votre représentant Dexcom local.

Guide de l'utilisateur de Dexcom CLARITY Fage 1 sur 35

# Table des matières

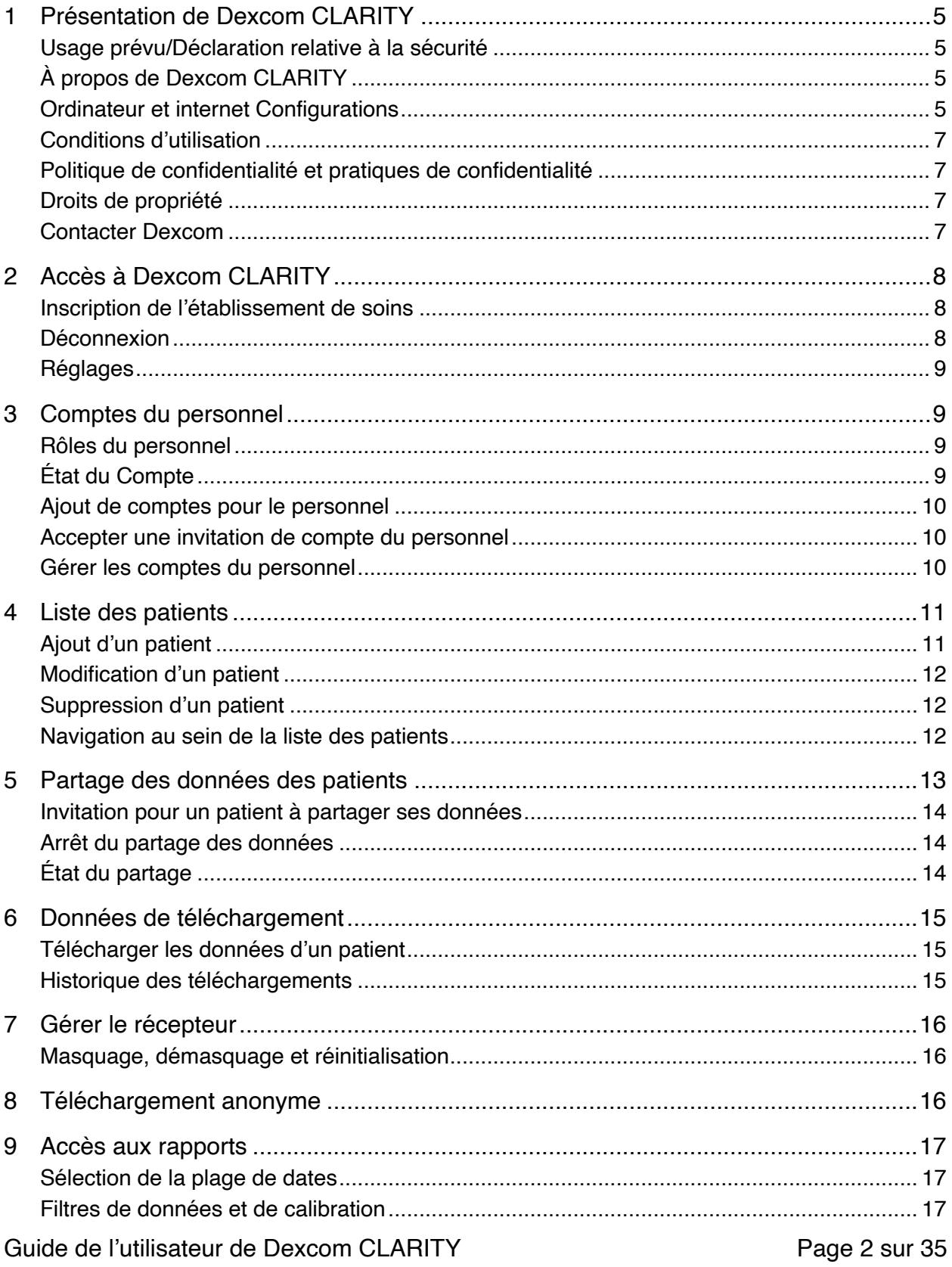

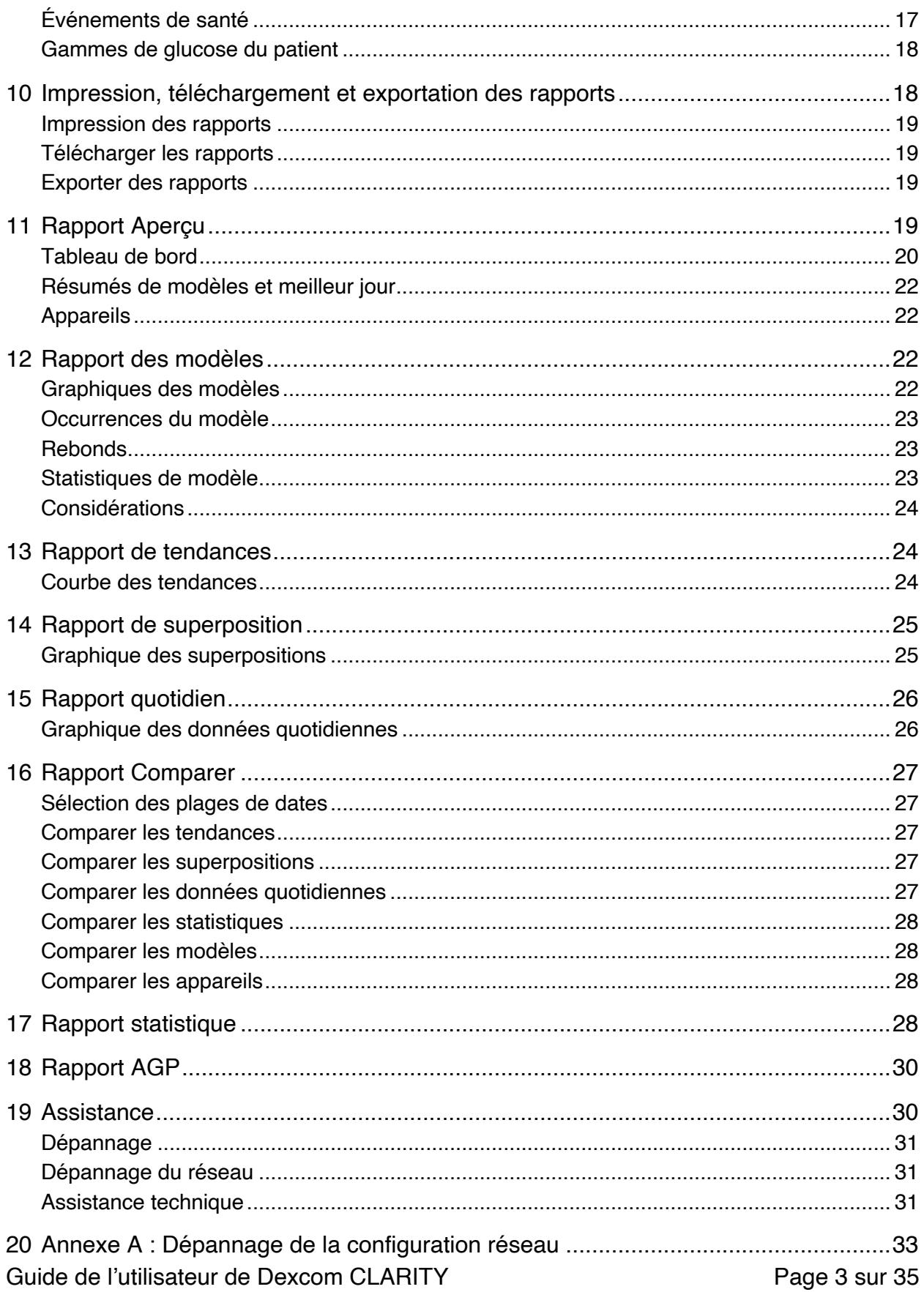

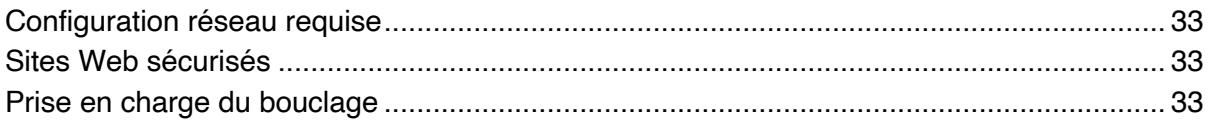

# **1 Présentation de Dexcom CLARITY**

#### **Usage prévu/Déclaration relative à la sécurité**

Le logiciel Web Dexcom CLARITY est conçu pour être utilisé par les patients à domicile et les professionnels de santé afin d'aider les diabétiques et leurs professionnels de santé à consulter, analyser et évaluer les données de mesure continue du glucose (MCG) pour un traitement efficace du diabète. Il est destiné à être utilisé comme accessoire aux dispositifs MCG Dexcom avec des capacités d'interface de données.

**Avertissement** : le logiciel ne fournit aucun conseil médical et ne doit pas être utilisé à cette fin. Les utilisateurs à domicile doivent consulter un professionnel de santé avant toute interprétation médicale ou modification du traitement en fonction des informations fournies par le logiciel.

**Avertissement** : les professionnels de santé doivent utiliser les informations du logiciel conjointement avec les autres informations cliniques à leur disposition.

## **À propos de Dexcom CLARITY**

Dexcom CLARITY est un programme logiciel permettant de transférer les données de glycémie du système MCG Dexcom de votre patient vers les serveurs distants Dexcom à des fins de gestion, pour assister votre patient dans l'utilisation du système MCG Dexcom et pour vous aider dans le cadre des prestations de santé que vous fournissez à votre patient. Dexcom CLARITY peut transférer et gérer les données des systèmes Dexcom G4 PLATINUM, Dexcom G5 Mobile MCG et Dexcom G6 (collectivement appelés « les systèmes MCG Dexcom »).

Une fois les données de glycémie téléchargées dans Dexcom CLARITY, les informations sont traitées par Dexcom CLARITY et affichées sur votre ordinateur sous la forme de graphiques pour vous aider à analyser les tendances et les modèles d'évolution de la glycémie. Les rapports de données peuvent être enregistrés, imprimés et envoyés par e-mail.

Dexcom CLARITY affiche les données de glycémie d'un système MCG Dexcom 3 heures après la capture de ces données. Par conséquent, les données les plus récentes affichées sur Dexcom CLARITY ont au moins 3 heures.

#### **Ordinateur et internet Configurations**

Une connexion réseau à large bande de 1,5 Mbit/s ou plus est requise pour installer le logiciel depuis Internet, télécharger les données ou consulter le guide de l'utilisateur en ligne.

Il est recommandé d'utiliser un pare-feu et un antivirus appropriés afin de protéger votre ordinateur contre les virus, les logiciels malveillants et tout accès ou utilisation non autorisé(e) de votre ordinateur et des informations stockées, traitées et transmises par celui-ci.

Dexcom CLARITY requiert l'utilisation de cookies à diverses fins, notamment la collecte de données relatives à l'utilisation du site, la gestion du contenu, fournissant ainsi un contenu personnalisé ainsi que la mesure et l'analyse du trafic. Pour plus d'informations sur l'utilisation des cookies, veuillez consulter notre Politique de confidentialité et notre Politique sur les cookies, toutes deux disponibles à l'adresse suivante : http://www.dexcom.com

Dexcom CLARITY prend en charge les configurations système suivantes :

- Windows 7, 8 ou 10
	- $\circ$  Processeur 1,3 GHz et 1 Go de RAM disponible avec 100 Mo d'espace disque disponible
	- o Microsoft .NET Framework 4.6.1 ou version ultérieure, version complète
	- o Résolution graphique 1024 x 768 pixels ou supérieure
	- o Chrome, Firefox ou Internet Explorer 11 exécuté en mode bureau ou Microsoft Edge
	- $\circ$  Port USB 2.0 ou plus pour raccorder le câble USB et télécharger les données depuis le récepteur Dexcom en option du patient
- Mac OSX 10.12, 10.13, 10.14, ou 10.15
	- o Processeur 2,3 GHz et 4 Go de RAM disponible avec 100 Mo d'espace disque disponible
	- o Résolution graphique 1280 x 800 pixels ou supérieure
	- o Safari 9.1, Chrome, ou Firefox pour Mac OSX
	- o Port USB 2.0 ou plus pour raccorder le câble USB et télécharger les données depuis le récepteur Dexcom en option

Options informatiques :

- Un lecteur PDF pour visualiser, enregistrer et imprimer des rapports
- Une imprimante pour imprimer des rapports
- Une visionneuse de feuille de calcul Excel pour les données exportées

Pour exécuter Dexcom CLARITY, votre réseau doit autoriser le trafic réseau sortant suivant, ce qui peut nécessiter une modification de la configuration proxy et réseau :

- dexcom.eu (et tous les sous-domaines) sur le port 443
- dexcom.com (et tous les sous-domaines) sur le port 443
- agent.mydiabetesdata.com avec prise en charge du bouclage DNS sur 127.0.0.1

Pour exécuter Dexcom CLARITY Uploader, votre réseau doit autoriser le trafic réseau sortant suivant :

- \*.dexcom.eu (et tous les sous-domaines) sur le port 443
- \*.dexcom.com (et tous les sous-domaines) sur le port 443

#### **Conditions d'utilisation**

L'utilisation par votre établissement de soins de Dexcom CLARITY et des services Dexcom est soumise à tout accord écrit entre Dexcom et votre établissement de soins. En l'absence d'accord, les conditions d'utilisation disponibles à l'adresse suivante s'appliquent : http://www.dexcom.com/terms\_of\_use

En utilisant ce guide, vous acceptez de respecter les conditions générales applicables à votre utilisation de Dexcom CLARITY, des services et du présent guide de l'utilisateur.

#### **Politique de confidentialité et pratiques de confidentialité**

Pour consulter la politique de confidentialité de Dexcom, rendez-vous sur : http://www.dexcom.com

Défilez jusqu'au bas de la page, puis cliquez sur Politique de confidentialité **Règle de confidentialité**.

#### **Droits de propriété**

Dexcom CLARITY et le présent guide de l'utilisateur sont protégés par droits d'auteur ©2016-2020 Dexcom, Inc. et ses concédants. Tous droits réservés. Le logiciel Dexcom CLARITY téléchargé sur votre ordinateur ou d'autres appareils peut inclure certains logiciels tiers utilisés sous licence par Dexcom, et dont les notifications sont disponibles à l'adresse suivante : http://www.dexcom.com/notices

Les produits tiers mentionnés dans ce guide sont sujets aux droits en termes de produits et de marques de leurs fabricants et distributeurs.

#### **Contacter Dexcom**

Pour obtenir de l'aide concernant votre système MCG Dexcom, si vous avez des questions à propos de Dexcom CLARITY ou si vous souhaitez recevoir une version imprimée du présent manuel, contactez votre représentant Dexcom local.

Guide de l'utilisateur de Dexcom CLARITY France 7 sur 35

# **2 Accès à Dexcom CLARITY**

Pour accéder à Dexcom CLARITY sur le Web :

- Allez sur **https://clarity.dexcom.eu/professional**
- 2. Saisissez le nom d'utilisateur et le mot de passe de votre compte Dexcom.

Si votre établissement de soins ne possède pas de compte, cliquez sur **S'inscrire maintenant**, puis consultez la section 2. Si vous avez besoin d'un identifiant pour le compte de votre établissement de soins, contactez un administrateur du compte Dexcom CLARITY de votre établissement.

#### **Inscription de l'établissement de soins**

Chaque établissement de soins doit être inscrit par un représentant agréé pour que les professionnels de santé puissent y avoir accès. En inscrivant votre établissement de soins, vous devenez administrateur du compte Dexcom CLARITY. Consultez la section 3 pour en savoir plus sur les rôles des comptes du personnel.

Votre compte Dexcom CLARITY est propre à votre région géographique. Les comptes créés dans l'Union européenne ne fonctionnent pas aux États-Unis ou avec un compte créé aux États-Unis. Les comptes créés aux États-Unis ne fonctionneront pas dans l'Union européenne ou avec un compte créé dans l'Union européenne.

Pour inscrire votre clinique :

- Sélectionnez votre langue dans la liste déroulante en haut à droite.
- 2. Sélectionnez votre pays dans la liste déroulante des pays.
- Cliquez sur **Envoyer**.
- Demandez à un représentant autorisé de compléter le formulaire d'inscription.
- Cliquez sur **Envoyer**.
- Cliquez sur **Terminer l'inscription** depuis l'e-mail d'activation envoyé au représentant.
- 7. Saisissez un nom d'utilisateur et un mot de passe pour vous-même.
- Cliquez sur **Terminer mon inscription**.
- Cliquez sur **OK**.

#### **Déconnexion**

Vous pouvez vous déconnecter de Dexcom CLARITY quand vous le voulez. Cliquez sur le nom de votre compte en haut à droite de la page, puis sur **Se déconnecter**. Cette option est utile lorsque plusieurs utilisateurs utilisent un même ordinateur.

#### **Réglages**

Les paramètres permettent de mettre à jour vos préférences de profil et votre mot de passe. Les administrateurs de clinique peuvent avoir des paramètres de sécurité et cliniques de mise à jour. Les options de Réglages sont les suivants :

- **Compte :** Mettez à jour votre nom, votre e-mail, votre langue et votre unité de mesure.
- **Mot de passe :** Mettez à jour votre mot de passe. Vous devez connaître votre mot de passe actuel.
- **Informations sur la clinique :** Accès administrateur uniquement. Mettez à jour le nom, l'adresse et le numéro de la clinique.
- **Sécurité :** Accès administrateur uniquement. Sélectionnez la durée de réinitialisation forcée du mot de passe, d'inactivité de suspension automatique. Les modifications apportées s'appliquent à tous les utilisateurs de la clinique.

# **3 Comptes du personnel**

La page Personnel affiche les noms de tous les comptes d'utilisateur, les adresses e-mail, les rôles des utilisateurs et l'état des comptes de l'établissement de soins. Si vous venez de créer le compte Dexcom CLARITY de votre établissement de soins, seul votre compte y est répertorié.

#### **Rôles du personnel**

Dexcom CLARITY propose deux types de rôles d'utilisateur différents : les utilisateurs standard et les administrateurs.

- Les **utilisateurs standard** peuvent accéder à la liste des patients et la gérer, télécharger des données MCG et consulter les rapports des patients.
- Les **administrateurs** peuvent accéder à la liste des patients et aux comptes du personnel et les gérer. Ils peuvent télécharger des données MCG, consulter les rapports des patients et inviter de nouveaux utilisateurs de la clinique.

### **État du Compte**

Les options de l'état du compte sont les suivants :

- **Actif :** le compte est prêt à être utilisé.
- **Suspendu :** le compte est désactivé.
- **Invité :** le titulaire du compte a reçu une invitation par e-mail pour utiliser Dexcom CLARITY.
- **Invitation suspendue :** l'invitation à utiliser Dexcom CLARITY a expiré.

Guide de l'utilisateur de Dexcom CLARITY Fage 9 sur 35

- **Expiré :** aucune connexion depuis 90 jours.
- **Verrouillé :** nombre maximal de tentatives de connexion atteint.

#### **Ajout de comptes pour le personnel**

En tant qu'administrateur, vous pouvez inviter d'autres professionnels de santé à utiliser Dexcom CLARITY.

Pour inviter des membres du personnel :

- Cliquez sur **Personnel**.
- Cliquez sur **Ajouter un compte pour le personnel**.
- Saisissez le nom et l'adresse e-mail du professionnel de santé.
- Sélectionnez **Utilisateur standard** ou **Administrateur** pour attribuer le rôle et les privilèges de l'utilisateur.
- Cliquez sur **Enregistrer** pour envoyer un e-mail d'activation à l'utilisateur invité.
- Cliquez sur **Ajouter un autre compte pour le personnel** ou sur **Fermer**.

Les nouveaux utilisateurs doivent accepter l'invitation et créer un nom d'utilisateur et un mot de passe pour activer leur compte. L'utilisateur aura l'état Invité dans la liste Comptes du personnel jusqu'à l'activation du compte.

#### **Accepter une invitation de compte du personnel**

Lorsqu'un administrateur vous ajoute au compte de l'établissement de soins, vous recevez un e-mail d'invitation de la part de Dexcom CLARITY. Vous aurez besoin d'une nouvelle invitation si vous ne vous inscrivez pas avant la date d'expiration indiquée.

Pour vous inscrire :

- 1. Cliquez sur **Terminer l'inscription** depuis l'e-mail d'activation qui vous a été envoyé.
- 2. Saisissez un nom d'utilisateur et un mot de passe pour vous-même.
- 3. Cliquez sur **Terminer mon inscription**.
- 4. Cliquez sur **OK**.

#### **Gérer les comptes du personnel**

Les administrateurs peuvent modifier le nom, l'adresse e-mail, l'état et le rôle des comptes du personnel.

Pour gérer les comptes du personnel :

Cliquez sur **Personnel**.

- Localisez l'utilisateur que vous voulez modifier, puis placez le curseur de votre souris en regard de l'état de son compte jusqu'à ce que l'icône Modifier apparaisse.
- Cliquez sur **Modifier**.
- 4. Apportez les modifications souhaitées.
- Cliquez sur **Enregistrer**.
- Cliquez sur **OK** dans la page de confirmation.

Vous pouvez renvoyer des invitations à créer un compte à partir de la page Modifier le compte du personnel et en cochant la case correspondante.

Les administrateurs ne peuvent pas modifier leur propre rôle d'utilisateur et le remplacer par Utilisateur standard. Un autre administrateur doit le faire pour eux.

Vous ne pouvez pas supprimer un compte utilisateur de manière définitive. Vous pouvez uniquement suspendre un compte afin d'en révoquer l'accès.

## **4 Liste des patients**

La page Patients répertorie les patients entrés dans votre compte d'établissement de soins Dexcom CLARITY. Tous les utilisateurs Dexcom CLARITY de l'établissement de soins ont accès à cette page.

Pour chaque patient, vous pouvez télécharger ou exporter les données MCG lors des consultations, enregistrer ou imprimer des rapports, afficher des rapports interactifs, modifier ou supprimer leurs informations, et les inviter à partager leurs données MCG. Pour accéder à ces options, cliquez sur le nom du patient.

Le fait d'ajouter un patient à la liste des patients Dexcom CLARITY de votre établissement de soins ne crée pas de compte Dexcom CLARITY pour ce patient. Les patients doivent créer leur propre compte par l'intermédiaire du portail des utilisateurs à domicile s'ils souhaitent consulter ou partager les données MCG téléchargées à l'établissement de soins. Consultez la section 6 pour plus d'informations au sujet du partage.

#### **Ajout d'un patient**

Pour ajouter un patient :

- Cliquez sur **Patients**.
- Cliquez sur **Ajouter un nouveau patient**.
- Saisissez le nom du patient, sa date de naissance et un ID patient facultatif.

Guide de l'utilisateur de Dexcom CLARITY Fage 11 sur 35

- Cliquez sur **Enregistrer**.
- Sélectionner une autre option ou cliquez sur **Fermer**.

L'ID patient est facultatif et peut contenir toute combinaison de caractères alphanumériques afin d'identifier les patients au sein de votre clinique.

#### **Modification d'un patient**

Pour modifier un patient :

- Cliquez sur **Patients**.
- 2. Cliquez sur le nom du patient que vous souhaitez modifier.
- Cliquez sur **Modifier**.
- 4. Apportez les modifications souhaitées.
- Cliquez sur **Enregistrer**, puis sur **OK**.

#### **Suppression d'un patient**

La suppression d'un patient supprime tous les téléchargements et partages de données MCG. Cette opération ne peut pas être annulée.

Pour supprimer un patient :

- Cliquez sur **Patients**.
- 2. Cliquez sur le nom du patient que vous souhaitez modifier.
- Cliquez sur **Supprimer**.
- Cliquez sur la case **Oui, je veux supprimer ce patient**.
- Cliquez sur **Supprimer**, puis **Fermer**.

#### **Navigation au sein de la liste des patients**

Il existe deux façons de naviguer dans la liste des patients afin de trouver un patient spécifique : Rechercher ou Trier.

L'option Rechercher utilise la barre de recherche en haut de la liste afin de trouver un patient spécifique.

Pour rechercher un patient :

- Saisissez le nom de famille ou l'ID du patient.
- 2. Appuyez sur la touche Entrée de votre clavier pour lancer la recherche.

Triez les résultats par nom de famille, date de naissance ou ID de patient par ordre croissant ou décroissant. Par défaut, les patients sont triés par ordre alphabétique en fonction du nom de famille.

Pour trier la liste des patients :

- Cliquez sur les options **NOM DU PATIENT**, **DATE DE NAISSANCE** ou **ID PATIENT** de la barre verte.
- Cliquez à nouveau sur votre sélection pour inverser l'ordre de tri.

Si vous avez plus de 10 patients, vous pouvez y accéder en utilisant les numéros de page au bas de la liste.

# **5 Partage des données des patients**

Les patients doivent donner leur autorisation de partager leurs données MCG en acceptant une invitation de partage de votre clinique. Les données ne sont pas partagées tant que le patient ne crée pas de compte ou ne se connecte pas à son compte Dexcom CLARITY pour accepter l'invitation à partager.

Lorsqu'un patient accepte une invitation de partage, les données téléchargées par le patient à partir de son récepteur Dexcom ou de l'application mobile Dexcom peuvent être consultées par l'établissement de soins, au moyen du compte Dexcom CLARITY. Les données du récepteur téléchargées par l'établissement de soins sont alors consultables par le patient, sur son compte Dexcom CLARITY.

Les patients et les établissements de soins peuvent interrompre le partage des données à tout moment.

- Toutes les données téléchargées par le récepteur vers le compte Dexcom CLARITY de l'établissement de soins restent accessibles à l'établissement de soins. Ces données ne sont plus accessibles dans le compte Dexcom CLARITY du patient après l'arrêt du partage.
- Toutes les données envoyées à partir de l'application mobile Dexcom Mobile ou téléchargées depuis le récepteur dans le compte Dexcom CLARITY du patient ne sont plus accessibles à l'établissement de soins après l'arrêt du partage.

Guide de l'utilisateur de Dexcom CLARITY Franceschilde de la Sur 35

• Les patients peuvent néanmoins continuer à consulter leurs données dans leur compte Dexcom CLARITY personnel en les téléchargeant à partir du récepteur ou en les envoyant depuis l'application mobile Dexcom.

#### **Invitation pour un patient à partager ses données**

Utilisez Dexcom CLARITY pour inviter des patients à partager leurs données avec votre établissement de soins. Envoyez une invitation aux patients au format imprimé ou électronique. Les invitations fournissent un code de partage que les patients doivent saisir sur leur compte Dexcom CLARITY personnel. Une fois le code de partage saisi, les comptes commencent automatiquement à partager leurs données respectives.

Les invitations sont générées dans la langue par défaut de votre clinique.

Pour créer une invitation :

- Cliquez sur **Patients**.
- 2. Cliquez sur le nom du patient que vous souhaitez inviter.
- Cliquez sur **Partager les données**.
- Cliquez sur **Imprimer une invitation** pour visualiser et imprimer, ou sur **Envoyez une invitation par e-mail**, puis saisissez l'adresse e-mail du patient.
- Cliquez sur **Inviter**, puis sur **Fermer**.

#### **Arrêt du partage des données**

Pour arrêter de partager des données avec un patient :

- Cliquez sur **Patients**.
- Cliquez sur le nom du patient avec lequel vous ne souhaitez plus partager de données.
- Cliquez sur **Arrêter de partager des données**.

Le nom du patient apparaîtra toujours dans la liste des patients à des fins de référence.

#### **État du partage**

Pour déterminer si un patient partage des données avec votre clinique, reportez-vous à la colonne Partage de données pour ce patient dans la liste des patients.

- **Invité :** invitation au partage envoyée au patient.
- **Activé :** le patient partage.
- **Privé :** partage activé, sans consentement légal du patient.
- **Désactivé :** partage désactivé pour ce patient.

## **6 Données de téléchargement**

Vous pouvez télécharger les données MCG d'un patient depuis son récepteur Dexcom chaque fois qu'il se trouve dans votre clinique. Si un patient utilise l'application mobile Dexcom, les données sont téléchargées en permanence et consultables tant que le partage est autorisé. Consultez la section 5 pour plus d'informations au sujet du partage.

Il est possible d'utiliser à la fois un smartphone et un récepteur pour transmettre les données MCG. Le smartphone envoie automatiquement et en continu les données vers le serveur Dexcom CLARITY, avec des rapports disponibles toutes les trois heures. Le récepteur Dexcom doit être régulièrement connecté à un ordinateur pour le téléchargement des données. Si le patient utilise un smartphone et un récepteur, Dexcom CLARITY doit disposer des données des deux appareils pour que les statistiques soient exactes.

#### **Télécharger les données d'un patient**

Lorsque vous téléchargez les données du récepteur Dexcom d'un patient qui se trouve dans votre clinique, les données peuvent être consultées immédiatement en sélectionnant son nom dans la liste des patients.

Pour télécharger les données de chaque patient :

- Cliquez sur **Patients**.
- 2. Cliquez sur le nom du patient souhaité.
- Cliquez sur **Télécharger les données**.
- Connectez le MCG en suivant les instructions affichées à l'écran.
- Cliquez sur **Installer** ou **Télécharger**.
- Cliquez sur **Enregistrer ou imprimer le rapport**, **Accéder aux rapports interactifs**, ou **Consultez l'historique des téléchargements**.

#### **Historique des téléchargements**

Le bas de la page Télécharger les données affiche les 10 téléchargements les plus récents. Le tableau inclut l'emplacement, la date et l'heure du téléchargement, ainsi que le type et le numéro de série de l'appareil.

# **7 Gérer le récepteur**

Cette fonctionnalité est uniquement disponible pour les utilisateurs du système MCG Dexcom Professional et uniquement pour une utilisation avec Dexcom G6. Les systèmes MCG Dexcom Professional sont la propriété de la clinique, pour une utilisation sur plusieurs patients et doivent être configurés par des professionnels de santé uniquement. Les réglages disponibles pour les récepteurs professionnels sont :

- **Réinitialiser :** efface toutes les données et renvoie aux réglages d'usine. Cette opération est irréversible.
- **Masquer :** désactive toutes les lectures de glycémie MCG, les flèches, les graphiques et toutes les alertes et alarmes liées à la glycémie.
- **Démasquer :** active toutes les lectures de glycémie MCG, les flèches, les graphiques et toutes les alertes et alarmes liées à la glycémie.

#### **Masquage, démasquage et réinitialisation**

Dexcom CLARITY détecte si un récepteur est en mode aveugle ou non aveugle. Les récepteurs aveugles peuvent être réglés sur **Démasquer** ou **Réinitialiser**. Les récepteurs visibles peuvent être réglés sur **Masquer** ou **Réinitialiser**.

Si vous souhaitez plus d'informations sur cette fonctionnalité, contactez votre représentant Dexcom.

# **8 Téléchargement anonyme**

Utilisez le téléchargement anonyme lorsque vous souhaitez préserver l'anonymat du patient. Les données faisant l'objet d'un téléchargement anonyme ne comportent aucune information personnelle et ne sont pas enregistrées par Dexcom. Vous ne pourrez pas accéder à ces données une fois revenu à la liste des patients. Vous pouvez inclure un identifiant (ID) qui sera affiché en haut des rapports.

## **9 Accès aux rapports**

Dans Dexcom CLARITY, les rapports de données de glycémie affichent des graphiques interactifs et des statistiques pertinentes.

Accédez aux rapports directement après avoir téléchargé les données patient ou après avoir effectué les opérations suivantes :

- Cliquez sur **Patients**.
- 2. Cliquez sur le nom du patient souhaité.
- Cliquez sur **Aller aux rapports interactifs**.

Pour revenir à la liste des patients lors de la visualisation des rapports interactifs, cliquez sur **RETOUR À LA LISTE DES PATIENTS** à partir de n'importe quelle page de rapports.

#### **Sélection de la plage de dates**

Dexcom CLARITY présente les données en fonction d'une plage de dates par défaut représentant les 14 jours de données les plus récents.

Pour modifier la plage de dates, à partir de n'importe quel rapport :

- 1. Cliquez dans la zone de plage de dates.
- 2. Choisissez un nombre de jours récent ou cliquez sur les cases de date pour choisir les dates d'une vue personnalisée, puis cliquez sur **OK**.

#### **Filtres de données et de calibration**

Vous pouvez afficher ou masquer les événements de données MCG et de calibration dans les graphiques. Par défaut, les deux événements sont affichés, tel que l'indique un curseur vert. Un curseur blanc indique qu'ils sont masqués.

Pour désactiver ces événements afin qu'ils n'apparaissent par sur les graphiques :

- Cliquez sur le curseur **MCG** pour qu'il apparaisse en blanc.
- Cliquez sur le curseur **Calibrations** pour qu'il apparaisse en blanc.

#### **Événements de santé**

Les événements de santé que vous saisissez dans votre système MCG Dexcom apparaissent sur les graphiques. Un événement s'affiche sur tous les graphiques qui incluent la date de l'événement. Chaque événement est marqué par une icône affichée sous l'axe des x et peut être consulté en passant votre curseur sur l'icône.

#### **Gammes de glucose du patient**

En bas de la liste des rapports, cliquez sur **Plages de glucose du patient** pour modifier uniquement votre vue des plages de glucose cibles. Ces modifications de paramètres ne s'appliquent qu' à la vue de votre compte et ne modifient aucune autre vue de compte de clinique, paramètre personnel du patient ou paramètres MCG.

- **Intervalle/objectif de glycémie :** pour personnaliser les limites supérieure et inférieure de la plage de glucose cible, maintenez enfoncée l'icône de cercle gris et faites-la glisser vers le haut ou vers le bas pour définir les niveaux de glucose souhaités pour la plage cible. Sinon, sélectionnez l'heure et les limites des taux de glycémie pour le jour et la nuit dans les listes déroulantes. Dans Dexcom CLARITY, la ligne de la limite supérieure est toujours de couleur jaune et celle de la limite inférieure de couleur rouge. Les couleurs peuvent varier légèrement en fonction des réglages de votre moniteur.
- **Jour et nuit :** pour personnaliser les limites supérieure et inférieure de la plage de glucose cible, maintenez enfoncée l'icône de cercle gris et faites-la glisser vers le haut ou vers le bas pour définir les niveaux de glucose souhaités pour la plage cible. Sinon, sélectionnez l'heure et les limites des taux de glycémie pour le jour et la nuit dans les listes déroulantes.
- **Très élevée :** sélectionnez 13,9 mmol/l (250 mg/dl) ou plus comme limite pour que Très élevée s'affiche sur les rapports Dexcom CLARITY. La modification de ce réglage ne change pas les paramètres MCG Dexcom.
- **Très basse :** sélectionnez 2,8 mmol/l ou 3,0 mmol/l (50 mg/dl ou 54 mg/dl) comme limite pour que Très basse s'affiche sur les rapports Dexcom CLARITY. La modification de ce réglage ne change pas les paramètres MCG Dexcom.
- **Plage cible AGP :** sélectionnez les limites inférieure et supérieure à afficher sur le rapport AGP. Les modifications apportées à ce réglage s'appliquent uniquement au rapport AGP.

## **10 Impression, téléchargement et exportation des rapports**

Vous pouvez imprimer, télécharger et exporter des rapports en utilisant les liens disponibles dans la partie supérieure de Dexcom CLARITY.

Tous les rapports sont générés dans la langue et l'unité de mesure par défaut de votre compte. Votre patient peut vous demander un rapport dans une autre langue ou avec une unité de mesure différente. Pour créer un rapport avec d'autres réglages, consultez la section Réglages.

#### **Impression des rapports**

Pour imprimer un rapport, à partir de n'importe quelle page de rapport :

- 1. Cliquez sur l'icône **Imprimer** en haut de la page.
- 2. Sélectionner une plage de dates.
- 3. Choisissez un nombre de jours récent ou cliquez sur les cases de date pour choisir les dates d'une vue personnalisée, puis cliquez sur **OK**.
- 4. Sélectionnez au moins un rapport que vous voulez imprimer.
- 5. Cliquez sur **Imprimer le rapport**.

#### **Télécharger les rapports**

Pour télécharger un rapport au format PDF, à partir de n'importe quelle page de rapport :

- 1. Cliquez sur l'icône **Télécharger** en haut de la page.
- 2. Sélectionner une plage de dates.
- 3. Choisissez un nombre de jours récent ou cliquez sur les cases de date pour choisir les dates d'une vue personnalisée, puis cliquez sur **OK**.
- 4. Sélectionnez au moins un rapport à télécharger.
- 5. Cliquez sur **Enregistrer le rapport**.

#### **Exporter des rapports**

Vous pouvez exporter les valeurs de glycémie brutes, les valeurs de calibration et les événements dans un tableur Excel et l'enregistrer sur votre ordinateur. Cette opération génère un fichier .csv.

Pour exporter un rapport, à partir de n'importe quelle page de rapport :

- 1. Cliquez sur l'icône **Exporter** en haut de la page.
- 2. Sélectionner une plage de dates.
- 3. Choisissez un nombre de jours récent ou cliquez sur les cases de date pour choisir les dates d'une vue personnalisée, puis cliquez sur **OK**.
- 4. Cliquez sur **Exporter**, puis **Fermer**.

## **11 Rapport Aperçu**

Le rapport Aperçu affiche un résumé des statistiques de glycémie, un résumé de modèles et le meilleur jour de glycémie du patient pour la plage de dates sélectionnée. Elle fournit également des informations à propos de l'appareil MCG Dexcom utilisé pour télécharger les données affichées.

#### **Tableau de bord**

La page Aperçu contient un tableau de bord récapitulatif des mesures clés de la plage de dates sélectionnée, notamment les mesures suivantes :

• **A1C estimé :** la valeur d'A1C estimée (eA1C) est liée à la glycémie moyenne calculée à partir des données MCG et est indiquée sous la forme d'un pourcentage. Il ne s'agit pas d'un résultat de laboratoire. Le taux A1C correspond à un résultat de laboratoire qui reflète la glycémie moyenne sur les 3 derniers mois environ. Il est exprimé sous forme de pourcentage.

Dexcom CLARITY détermine votre glycémie moyenne eA1C sur la base d'un nombre minimum de jours pendant lesquels vous devez porter l'appareil MCG un minimum de temps.

- $\circ$  Pour les rapports pour lesquels la plage de dates sélectionnée compte moins de 20 jours, le taux eA1C est calculé à partir d'au moins 12 jours lors desquels la durée de port de l'appareil MCG était supérieure ou égale à 66 %.
- $\circ$  Pour les rapports pour lesquels la plage de dates sélectionnée compte plus de 20 jours, le taux eA1C est calculé à partir d'au moins 60 % des jours inclus dans la plage lors desquels la durée de port de l'appareil MCG était supérieure ou égale à 66 %.

Si les conditions ci-dessus ne sont pas remplies pour la plage de dates sélectionnée, la valeur eA1C indiquée par Dexcom CLARITY est S/O. La valeur eA1C est un calcul simple, déterminé à partir de la glycémie MCG moyenne. Il ne s'agit pas d'un résultat de laboratoire. Elle peut donc différer du taux d'A1C déterminé en laboratoire. Ceci est normal et attendu pour de nombreuses raisons :

o La valeur eA1C est basée sur des données de la plage de dates sélectionnée. La plage de dates par défaut de Dexcom CLARITY et communément affichée est de 14 jours. La valeur A1C de laboratoire obtenue à partir d'échantillons sanguins correspond à la glycémie moyenne des 3 derniers mois avec une pondération accrue appliquée aux 2-3 semaines les plus récentes. Si le contrôle s'est amélioré ou a baissé pendant les 14 derniers jours, la valeur eA1C sera soit plus basse, soit plus élevée que la valeur A1C de laboratoire.

- o Les résultats de laboratoire du taux d'A1C peuvent être affectés par le groupe ethnique, l'âge ou les situations qui altèrent les globules rouges (p. ex., hémolyse, perte de sang, maladie hépatique chronique, utilisation d'érythropoïétine et cardiopathie valvulaire, etc.). Cela signifie que, pour le même résultat de laboratoire du taux d'A1C, la glycémie moyenne peut varier d'une personne à l'autre. La valeur eA1C offre une estimation se basant uniquement sur les données MCG et n'est pas affectée par le groupe ethnique, l'âge ou les situations qui altèrent les globules sanguins.
- o Le résultat de laboratoire du taux d'A1C peut être affecté par la conservation du sang, la méthode d'analyse utilisée et l'équipement sur lequel le test a été réalisé. Les résultats de laboratoire du taux d'A1C peuvent varier si les échantillons de sang sont envoyés à des laboratoires différents ou à un même laboratoire mais qu'ils sont analysés à des moments différents.
- **Glycémie moyenne (MCG) :** moyenne des mesures de la glycémie (MCG) pour la plage de dates sélectionnée.
- **Écart type (MCG) :** indication de l'amplitude d'augmentation et de diminution des lectures du glucose MCG. Cette donnée est également appelée variabilité glycémique.
- **Durée dans la plage :** pourcentage de temps pendant lequel les niveaux de glucose se trouvent dans les plages basse, cible et élevée. Les plages recommandées suivantes sont établies sur la base d'un consensus international. Les plages Dexcom CLARITY peuvent être différentes des alertes MCG Dexcom. Les modifications apportées ici s'appliquent uniquement à Dexcom CLARITY.
	- $\circ$  Plage cible : 3,9-10,0 mmol/l ou 70-180 mg/dl
	- o Très élevée : supérieure à 13,9 mmol/l ou 250 mg/dl
	- o Très basse : inférieure à 3,0 mmol/l ou 54 mg/dl
- **Utilisation des capteurs :** fournit une vue d'ensemble détaillée de l'utilisation de l'appareil MCG Dexcom.
	- o La valeur **Jours avec données MCG** indique le nombre de jours au cours de la période de contrôle avec au moins 50 % des mesures MCG.
	- o La valeur **Calibrations moy. par jour** correspond au nombre moyen de calibrations effectuées par jour, saisi par le patient, pendant la période de contrôle. Seuls les jours avec au moins 50 % des mesures MCG sont inclus. Le système Dexcom G6 est agréé pour une utilisation sans

calibrations ou avec calibrations facultatives, ce qui permet d'avoir zéro calibration quotidienne moyenne.

#### **Résumés de modèles et meilleur jour**

Le rapport Aperçu affiche jusqu'à quatre modèles identifiés dans les données. Pour visualiser un modèle résumé dans le rapport Modèles, cliquez sur la case du modèle pour afficher les graphiques et statistiques détaillés.

Les limites inférieure et supérieure des niveaux de glucose sont modifiées dans les plages de glucose du patient.

Le meilleur jour de glycémie d'un patient correspond au jour où le patient a été le plus proche de la plage cible dans la plage de dates sélectionnée. Cliquez sur la case du meilleur jour de glycémie pour en afficher les détails.

#### **Appareils**

Les détails sur le système Dexcom MCG utilisé, incluent le numéro de série, le dernier téléchargement et les paramètres d'alerte actuels.

## **12 Rapport des modèles**

Le rapport Modèles fournit des modèles graphiques, des statistiques et des considérations pour les valeurs haute et basse et le meilleur jour du patient dans la plage de dates sélectionnée. Il s'agit des mêmes modèles résumés dans le rapport Aperçu. Il y aura toujours un onglet Meilleur jour à consulter. Cliquez sur chaque onglet pour afficher les détails.

#### **Graphiques des modèles**

Chaque modèle est représenté par une série de graphiques, datés en fonction de chaque détection de ce modèle dans la plage de dates sélectionnée, ou une occurrence de ce modèle.

Chaque graphique comprend :

- Une ligne du temps (24 heures) sur l'axe des x du bas.
- Une échelle pour les lectures de la glycémie sur l'axe des y à gauche.
- Les limites de la plage cible sur l'axe des y à droite.
- Les lignes MCG qui relient les lectures de la glycémie MCG individuelles.
- Les valeurs associées à chaque lecture MCG, affichées lorsque vous déplacez votre souris le long des lignes MCG.
- Les plages de glucose cibles indiquées par les lignes colorées parallèles à l'axe des x, comme déterminé dans les plages de glucose du patient. La ligne jaune correspond à la limite supérieure et la ligne rouge à la limite inférieure.
- Les données quotidiennes significatives utilisées pour indiquer le modèle, mises en surbrillance dans les colonnes avec un arrière-plan blanc.
- Les événements de santé enregistrés sur le système MCG Dexcom, affichés avec une icône sous l'axe des x et consultables en plaçant le curseur de la souris sur chaque icône.
- Les événements de calibration saisis dans le système MCG Dexcom affichés par l'icône C avec un cercle gris lorsque le bouton de calibration a été activé.

#### **Occurrences du modèle**

Une occurrence de modèle est une période de données de glycémie qui correspond à un plus grand modèle de périodes de données de glycémie similaires. Par exemple, si les données présentent un modèle de valeurs de nuit basses, l'une des valeurs de nuit basses serait une occurrence. Les jours peuvent comporter plusieurs occurrences d'un modèle.

Les occurrences de modèle correspondent aux colonnes blanches. Les parties grisées du graphique ne font pas partie du modèle. Les valeurs de glycémie et les événements peuvent être affichés en passant votre souris sur n'importe quelle partie du graphique.

Le graphique du modèle Meilleur jour ne comporte pas de parties grisées.

Une lettre marque chaque occurrence de modèle. Cette lettre est affichée en haut du graphique, au-dessus de la colonne blanche, et à gauche du graphique, avec les heures de l'occurrence.

Les occurrences de modèle de la colonne et de gauche seront sont mises en surbrillance, en bleu, lorsque vous passez votre curseur sur l'une ou l'autre.

#### **Rebonds**

Un rebond se produit lorsqu'une occurrence de modèle est immédiatement suivie par une instance opposée des valeurs hautes après des valeurs basses, ou des valeurs basses après des valeurs hautes. Le nombre de rebonds dans l'ensemble de données de glycémie est indiqué dans le résumé avant les graphiques.

#### **Statistiques de modèle**

Les statistiques pour les modèles de la plage de dates sélectionnée comprennent la mesure de glycémie moyenne et l'heure.

#### **Considérations**

En fonction des modèles de la plage de dates sélectionnée, plusieurs considérations possibles sont fournies au bas du rapport Modèles.

## **13 Rapport de tendances**

Le rapport Tendances vous permet de visualiser les tendances de glycémie à différentes heures du jour pour une plage de dates sélectionnée. Vous pourriez par exemple remarquer que vos taux de glycémie sont stables le matin et moins stables l'après-midi.

Pour filtrer les données de tendances, cliquez sur **Journées**, **Moment de la journée**, **Événements** et **Usage**, puis cliquez sur **Appliquer**. Pour actualiser le graphique, vous devez cliquer sur **Appliquer** chaque fois que vous modifiez un filtre.

Cliquez sur les curseurs **MCG** et **Calibrations** pour les activer/désactiver.

#### **Courbe des tendances**

La courbe des tendances comprend :

- Une ligne du temps (24 heures) sur l'axe des x du bas.
- Une échelle pour les lectures de la glycémie sur l'axe des y à droite.
- Les lignes MCG qui relient les lectures des données de glycémie MCG.
- Les valeurs associées à chaque lecture MCG, affichées lorsque vous déplacez votre souris le long des lignes MCG.
- Les plages de glycémie cibles, affichées par les lignes de couleur parallèles à l'axe des x, et les valeurs telles que définies dans les Réglages (reportez-vous à la section 4) sur l'axe des y à gauche. La ligne jaune correspond à la limite supérieure et la ligne rouge à la limite inférieure.
- Les événements de calibration saisis dans le système MCG Dexcom affichés par l'icône C avec un cercle gris lorsque le bouton de calibration a été activé.

Les barres jaune et rouge montrent des modèles d'hyperglycémie ou d'hypoglycémie cliniquement importante, respectivement. Trois facteurs déterminent l'importance clinique :

- Le temps passé en hyperglycémie ou hypoglycémie
- L'ampleur de l'hyperglycémie ou hypoglycémie
- La fréquence de l'hyperglycémie ou hypoglycémie

Les barres les plus sombres représentent les zones d'hyperglycémie ou d'hypoglycémie les plus importantes. Les barres les plus claires montrent d'autres modèles d'hyperglycémie ou d'hypoglycémie, notamment les données sans importance clinique.

## **14 Rapport de superposition**

Le rapport Superpositions présente une semaine de données dans chaque graphique, avec des lignes de couleur pour représenter les données d'un seul jour dans le temps. Par exemple, si vous choisissez une plage de dates de 10 jours et n'appliquez aucun filtre, vous verrez deux graphiques : un avec sept lignes et l'autre avec trois lignes.

Pour filtrer les données de superposition, cliquez sur **Journées** , **Moment de la journée**, **Événements,** et **Usage**, puis cliquez sur **Appliquer**. Pour actualiser le graphique, vous devez cliquer sur **Appliquer** chaque fois que vous modifiez un filtre.

Cliquez sur les curseurs **MCG** et **Calibrations** pour les activer/désactiver.

#### **Graphique des superpositions**

Le graphique des superpositions a plusieurs composants :

- Une ligne du temps (24 heures) sur l'axe des x du bas.
- Une échelle pour les lectures de la glycémie sur l'axe des y à gauche.
- Des lignes MCG : chaque ligne du graphique des superpositions représente les données d'un jour différent. Une légende au-dessus du graphique indique le jour auquel correspond chaque ligne. Utilisez ces lignes MCG pour identifier des tendances et comparer les données de différents jours dans la plage de dates sélectionnée.
- Survol de la souris : placez le curseur n'importe où sur une ligne MCG et maintenez-le un instant en position pour afficher des informations de glycémie détaillées correspondant au moment donné.
- Les plages de glucose cibles, indiquées par les lignes de couleur parallèles à l'axe des x, et les valeurs définies dans les Plages de glucose du patient, sur l'axe des y à droite. La ligne jaune correspond à la limite supérieure et la ligne rouge à la limite inférieure.
- Les événements de calibration saisis dans le système MCG Dexcom affichés par l'icône C avec un cercle gris lorsque le bouton de calibration a été activé.

# **15 Rapport quotidien**

Le rapport Données quotidiennes affiche les données de glycémie dans des graphiques journaliers pour la plage de dates sélectionnée. Les graphiques des données quotidiennes sont affichés avec le jour le plus récent en premier. Utilisez les chiffres au bas du dernier graphique pour charger les jours précédents.

Pour filtrer les données quotidiennes, cliquez sur **Journées**, **Moment de la journée**, **Événements** et **Usage**, puis cliquez sur **Appliquer**. Pour actualiser le graphique, vous devez cliquer sur **Appliquer** chaque fois que vous modifiez un filtre.

Cliquez sur les curseurs **MCG** et **Calibrations** pour les activer/désactiver.

#### **Graphique des données quotidiennes**

Les graphiques des données quotidiennes comprennent :

- Une ligne du temps (24 heures) sur l'axe des x du bas.
- Une échelle pour les lectures de la glycémie sur l'axe des y à gauche.
- Les lignes MCG qui relient les lectures des données de glycémie MCG.
- Les valeurs associées à chaque lecture MCG, affichées lorsque vous déplacez votre souris le long des lignes MCG.
- Les plages de glucose cibles indiquées par les lignes colorées parallèles à l'axe des x, comme déterminé dans les plages de glucose du patient. La ligne jaune correspond à la limite supérieure et la ligne rouge à la limite inférieure. Les zones entre la ligne MCG et une limite de plage cible sont colorées en conséquence.
- Les événements de santé enregistrés sur le système MCG Dexcom, affichés avec une icône sous l'axe des x et consultables en plaçant le curseur de la souris sur chaque icône.
- Les événements de calibration saisis dans le système MCG Dexcom affichés par l'icône C avec un cercle gris lorsque le bouton de calibration a été activé.

Si la ligne noire dans le graphique est interrompue ou s'arrête, cela signifie que le système MCG Dexcom n'a pas enregistré de données de glycémie durant cette période.

## **16 Rapport Comparer**

Le rapport Comparer est divisé en deux colonnes contenant des graphiques, des statistiques, des modèles et des dispositifs, afin de les comparer dans des plages de dates sélectionnées.

#### **Sélection des plages de dates**

Chaque colonne dispose de son propre sélecteur de plage de dates. Vous pouvez comparer jusqu'à 90 jours de données. Utilisez les chiffres situés au bas du dernier graphique pour afficher d'autres graphiques dans votre plage de dates sélectionnée.

Les barres de dates affichent les plages de dates actuelles à comparer. Pour modifier les plages de chaque colonne, choisissez un nombre de jours récent ou cliquez sur les cases de date pour choisir les dates et obtenir une vue personnalisée, puis cliquez sur **OK**.

Comparez les graphiques dans l'affichage des tendances, l'affichage Superpositions ou l'affichage des valeurs quotidiennes, et appliquez des filtres. Pour modifier l'affichage des données et les filtres :

- 1. Cliquez sur **Tendances**, **Superposition** ou **Données quotidiennes** pour sélectionner un affichage.
- 2. Cliquez sur **Journées**, **Moment de la journée**, **Événements** et **Usage**, puis cliquez sur **Appliquer**. Pour actualiser le graphique, vous devez cliquer sur **Appliquer** chaque fois que vous modifiez un filtre.
- 3. Cliquez sur les curseurs **MCG** et **Calibrations** pour les activer/désactiver.

#### **Comparer les tendances**

Dans l'affichage Tendances, vous pouvez comparer les tendances de la glycémie tout au long de la journée pour la plage de dates sélectionnée. Ces graphiques ont les mêmes caractéristiques que la courbe de tendance.

#### **Comparer les superpositions**

Dans l'affichage Superpositions, vous pouvez comparer les données de glycémie par jour durant la plage de dates sélectionnée. Ces graphiques ont les mêmes caractéristiques que le graphique des superpositions.

#### **Comparer les données quotidiennes**

Grâce à l'affichage des valeurs quotidiennes, vous pouvez comparer les graphiques des données quotidiennes (sur 24 heures) pour la plage de dates sélectionnée. Ces graphiques possèdent les mêmes caractéristiques que le graphique journalier.

#### **Comparer les statistiques**

Tous les affichages comparés incluent des statistiques, affichées sous les graphiques. Ces statistiques sont similaires à celles affichées dans le rapport Aperçu.

Les statistiques de la colonne de droite sont marquées par des flèches qui indiquent les changements par rapport aux valeurs de la colonne de gauche. Une flèche vers le haut signifie que la statistique située à droite est supérieure à la statistique située à gauche. Une flèche vers le bas indique que la statistique à droite est inférieure.

#### **Comparer les modèles**

Cliquez sur le nom du modèle pour afficher la plage horaire, le nombre d'événements et les rebonds du modèle.

Les modèles qui ont été résolus dans la colonne de gauche sont marqués dans la colonne de droite par du texte vert barré et une coche.

Les nouveaux modèles dans la colonne de droite sont mis en évidence par une icône NOUVEAU. Les meilleurs jours sont toujours inclus pour les deux plages de dates sélectionnées.

#### **Comparer les appareils**

Cliquez sur le nom du dispositif au bas de la page pour comparer le modèle d'appareil MCG Dexcom, le numéro de série et la date de téléchargement pour les plages de dates sélectionnées.

## **17 Rapport statistique**

Les statistiques relatives aux données MCG sont affichées pour la plage de dates sélectionnées sur une base quotidienne ou horaire, selon des affichages standard ou avancés.

Les statistiques quotidiennes sont calculées pour chaque jour de la semaine sur la plage de dates sélectionnée. Ainsi, si la plage de dates est de 14 jours, tous les résultats MCG recueillis sur les deux lundis sont pris en compte dans le calcul de la statistique du lundi.

Les statistiques horaires sont calculées pour chaque heure du jour sur la plage de dates sélectionnée. Ainsi, si la plage de dates est de 7 jours, tous les résultats MCG recueillis pour chaque heure des 7 jours sont pris en compte dans le calcul.

Cliquez sur **Quotidien** ou **Horaire** pour des affichages standard, puis cochez la case **Avancé** pour afficher les statistiques complètes.

Guide de l'utilisateur de Dexcom CLARITY Fage 28 sur 35

Les paramètres Quotidien et Horaire sont tous deux associés aux mêmes statistiques, c'est-à-dire :

- **Durée dans la plage :** pourcentage de temps pendant lequel les niveaux de glucose se trouvent dans les plages basse, cible et élevée. Les plages recommandées suivantes sont établies sur la base d'un consensus international. Les plages Dexcom CLARITY peuvent être différentes des alertes MCG Dexcom. Les modifications apportées ici s'appliquent uniquement à Dexcom CLARITY
	- $\circ$  Plage cible : 3,9-10,0 mmol/l ou 70-180 mg/dl
	- o Très élevée : supérieure à 13,9 mmol/l ou 250 mg/dl
	- o Très basse : inférieure à 3,0 mmol/l ou 54 mg/dl
- **Nb lectures :** Nombre total de lectures MCG.
- **Min**. **:** Minimum est le résultat MCG le plus bas.
- **Moyen :** La moyenne des résultats MCG.
- **Max**. **:** Maximum est le résultat MCG le plus élevé.
- **1er quartile :** Il s'agit du résultat MCG pour lequel 25 % de toutes les valeurs mesurées sont supérieures ou égales après avoir classé toutes les valeurs dans l'ordre croissant.
- **Médiane :** Le point milieu de tous les résultats MCG, auquel la moitié des valeurs mesurées est inférieure.
- **3e quartile :** Il s'agit du résultat MCG pour lequel 75 % de toutes les valeurs mesurées sont supérieures ou égales après avoir classé toutes les valeurs dans l'ordre croissant.
- **EI :** L'écart interquartile (EI) est la différence entre la valeur du 3e quartile et celle du 1er quartile.
- **Éc. type :** L'écart type (ET) reflète la variabilité des résultats MCG. Plus il est important, plus la variabilité des résultats MCG est grande.
- **Écart interqu. :** Pour calculer l'écart type interquartile, 25 % des valeurs les plus élevées et 25 % des valeurs les plus basses des résultats MCG sont retirés avant de calculer l'écart type.
- **ET moyen :** L'écart type à la moyenne (ET moyen) est une autre estimation de la variabilité, calculée en divisant l'écart-type par la racine carrée du nombre de valeurs.
- **Coefficient de variation (%CV) :** Le coefficient de variation (%CV) est calculé en divisant l'écart-type de glycémie par la glycémie moyenne. Le %CV est une mesure normalisée qui évalue l'amplitude de la variabilité de la glycémie. Plus le

coefficient de variation (%CV) est important, plus la variabilité des résultats MCG est grande.

# **18 Rapport AGP**

Le Ambulatory Glucose Profile (AGP) est un rapport glycémique standardisé, utilisé sous licence, mis au point par l'International Diabetes Center (IDC). L'AGP fournit des informations et des graphiques normalisés pour la prise en charge de votre diabète et doit être associé à d'autres outils afin de bien pouvoir comprendre vos évolutions glycémiques.

Le rapport est divisé en différentes sections :

- Les **statistiques de glycémie** offrent un récapitulatif des valeurs glycémiques pour la plage de dates sélectionnée.
	- o **Exposition glycémique :** moyenne des mesures de la glycémie pour la plage de dates sélectionnée.
	- o **Plages de glycémie :** pourcentage de temps passé dans chacune des plages de glycémie.
	- o **Variabilité de la glycémie :** éloignement des mesures par rapport à la moyenne.
	- o **Suffisance des données :** pourcentage de la durée pendant laquelle des mesures MCG ont été fournies.
- Les valeurs **Ambulatory Glucose Profile** (profil glycémique ambulatoire) sont combinées pour fournir une vue d'ensemble sur 1 journée ou 24 heures.
	- o **50 % – Médiane :** la moitié des valeurs glycémiques se situent au-dessus de cette ligne, l'autre moitié en dessous.
	- o **25/75 % – EI :** la moitié des valeurs glycémiques se situent entre ces lignes, l'autre moitié, en dehors de ces lignes.
	- o **10/90 %**: 80 % des valeurs glycémiques se situent dans cette plage.
- Les **profils glycémiques quotidiens** offrent une vision quotidienne des valeurs de glucose pour la plage de dates sélectionnée.

# **19 Assistance**

Pour obtenir de l'aide sur Dexcom CLARITY, cliquez sur **Assistance** et choisissez une option :

• **Désinstaller Uploader :** Supprime le logiciel Dexcom CLARITY Uploader de votre ordinateur.

Guide de l'utilisateur de Dexcom CLARITY Fage 30 sur 35

- **Guide de l'utilisateur :** Permet d'afficher, d'imprimer et d'enregistrer ce guide au format PDF.
- **Glossaire :** Définitions des termes et compréhension des calculs de données.
- **Nous contacter :** Permet de trouver les coordonnées de votre distributeur Dexcom.

#### **Dépannage**

Si vous rencontrez des difficultés d'accès à Dexcom CLARITY, essayez d'appliquer les procédures de dépannage suivantes :

- Si vous oubliez votre mot de passe, accédez à l'écran de connexion et cliquez sur **Mot de passe oublié ?** pour recevoir votre mot de passe par e-mail.
- Si vous oubliez votre nom d'utilisateur, accédez à l'écran de connexion et cliquez sur **Nom d'utilisateur oublié ?** pour recevoir votre nom d'utilisateur par e-mail.
- Si nécessaire, contactez votre support informatique local pour la configuration du compte de votre clinique. Votre assistance informatique locale peut s'assurer que les réglages de votre pare-feu vous autorisent à accéder à Dexcom CLARITY et vous octroyer les privilèges nécessaires pour installer le logiciel.
- Assurez-vous que votre ordinateur est connecté à Internet tout au long de la session. Si l'ordinateur perd cette connexion, les écrans risquent de ne pas s'afficher correctement.
- Confirmez que le système d'exploitation et le navigateur de votre ordinateur sont pris en charge. Consultez la section 1 pour plus d'informations.
- Localisez l'emplacement où les fichiers téléchargés sont stockés. Cela vous permettra de trouver plus facilement les téléchargements.
- Assurez-vous qu'aucun autre logiciel de données de glycémie n'est ouvert, ou il pourrait provoquer des blocages ou des échecs lors des téléchargements à partir d'un MCG.
- Veillez à disposer des autorisations appropriées sur votre ordinateur pour pouvoir télécharger des rapports ou installer le logiciel Dexcom CLARITY Uploader.
- Vérifiez que les URL suivantes sont incluses dans les éventuelles listes de sites Internet sécurisés de votre navigateur :
	- o https://\*.dexcom.eu
	- o https://\*.dexcom.com
	- o https://agent.mydiabetesdata.com

#### **Dépannage du réseau**

Consultez l'annexe A pour obtenir des informations importantes au sujet de la configuration réseau requise.

#### **Assistance technique**

Guide de l'utilisateur de Dexcom CLARITY Fage 31 sur 35

Pour obtenir de l'aide concernant votre système MCG Dexcom, si vous avez des questions à propos de Dexcom CLARITY ou si vous souhaitez recevoir une version imprimée du présent manuel, contactez votre représentant Dexcom local.

Tout incident grave survenu avec cet appareil doit être signalé au fabricant et à l'autorité compétente de l'État membre dans lequel vous résidez.

# **20 Annexe A : Dépannage de la configuration réseau**

Les présentes informations sont destinées aux utilisateurs qui se trouvent derrière un pare-feu d'entreprise ou qui utilisent un serveur proxy pour se connecter à Internet. Collaborez avec votre assistance informatique locale afin de bénéficier d'une configuration réseau adaptée.

#### **Configuration réseau requise**

L'utilisation de Dexcom CLARITY Uploader pour les établissements de soins nécessite une connexion Internet avec un trafic entrant et sortant HTTPS/SSL comme indiqué ci-dessous :

- dexcom.eu (et tous les sous-domaines) sur le port 443
- dexcom.com (et tous les sous-domaines) sur le port 443
- agent.mydiabetesdata.com avec bouclage DNS/support localhost à 127.0.0.1

#### **Sites Web sécurisés**

Pour les réseaux utilisant des configurations pour des sites sécurisés, incluez les entrées suivantes sous **Options Internet** > **Sécurité** > **Sites sécurisés** > **Sites** ou depuis Configuration de la politique de groupe :

- https://\*.dexcom.eu
- https://\*.dexcom.com
- https://agent.mydiabetesdata.com

#### **Prise en charge du bouclage**

Le site agent.mydiabetesdata.com doit être traité comme un site Intranet local, en contournant les serveurs proxy. Cela peut nécessiter la prise en charge du bouclage DNS sur localhost 127.0.0.1, avec une exception dans la configuration du réseau d'entreprise afin d'autoriser agent.mydiabetesdata.com à contourner le serveur proxy et de le traiter comme un site Intranet local. Pour les clients où l'application de la politique de groupe n'est pas utilisée ou les clients autorisant les modifications des options Internet locales, les étapes suivantes peuvent être utilisées comme guide pour garantir la bonne configuration.

Pour l'Intranet local :

- Accédez à **Options Internet** > **Sécurité** > **Internet local** > **Sites**.
- Décochez **Inclure tous les sites qui n'utilisent pas de serveur proxy**.

Pour les exceptions aux paramètres proxy :

- Naviguez jusqu'à **Options Internet** > **Connexions** > **Paramètres LAN**.
- Cochez la case **Utiliser un serveur proxy pour le réseau local**.
- Cliquez sur **Avancé**.
- 4. Saisissez **agent.mydiabetesdata.com** dans la zone Exceptions.
- Cliquez sur **OK**.

Guide de l'utilisateur de Dexcom CLARITY Francescon Page 33 sur 35

Guide de l'utilisateur de Dexcom CLARITY Fage 34 sur 35

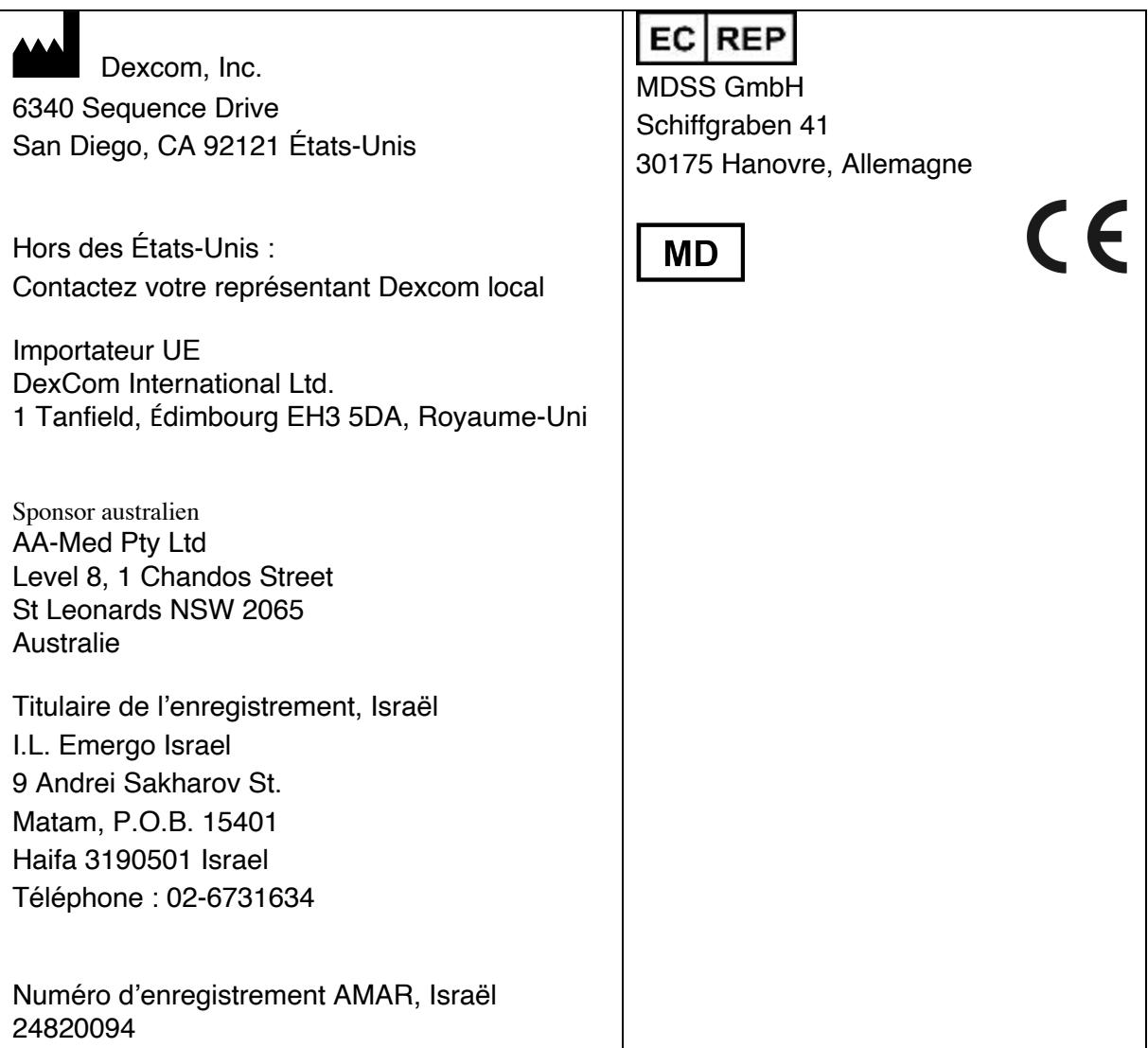

Consultez le site dexcom.com/symbols pour obtenir une description des symboles présentés dans ce guide de l'utilisateur.

© 2016-2020 Dexcom, Inc. LBL014499 Rev 012, 2020/08

Dexcom et Dexcom CLARITY sont des marques déposées de Dexcom, Inc. Aux États-Unis et peuvent l'être dans d'autres pays.

Guide de l'utilisateur de Dexcom CLARITY Fage 35 sur 35